## Telefonkönyv szerkesztés lépései

- 1. Nyissa meg a levelezőrendszer webes felületét, amit a https://exchange.uniobuda.hu/owa webcímen érhet el.
- 2. Belépés után a kattintson a jobb felső sarokban lévő fogaskerék ikonra, majd a lenyíló menüben kattintson a Beállítások gombra.

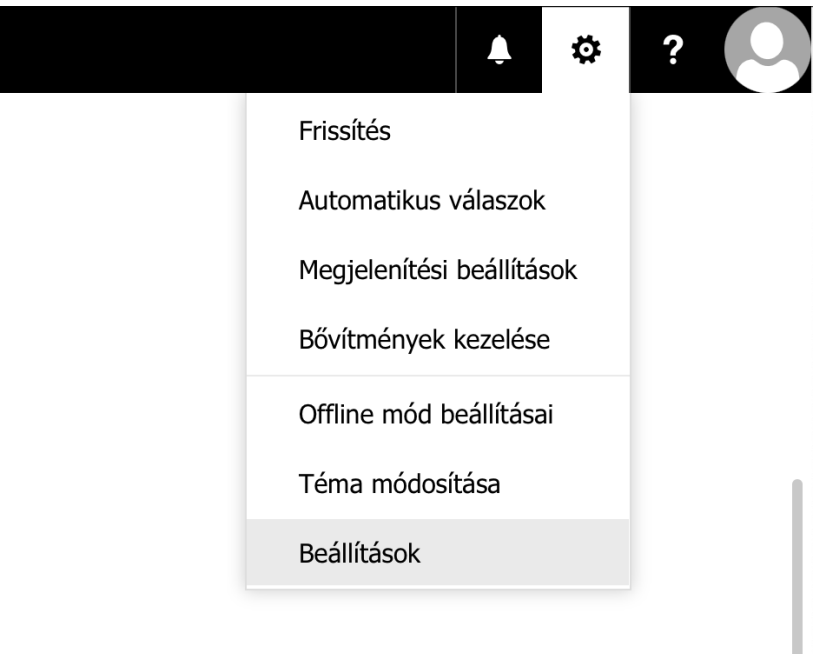

3. A Beállítások lap bal oldalán kattintson az Általános almenüben található Saját fiók gombra.

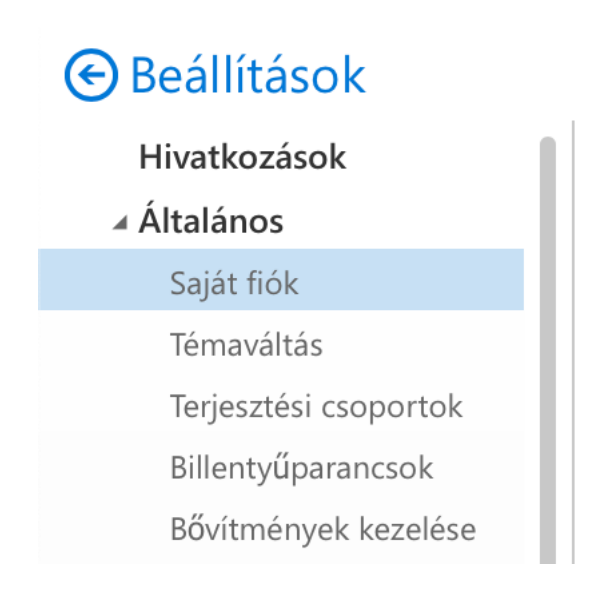

4. A Saját fiók gombra kattintva megjelennek a telefonkönyvben is megjelenő adatok. A zöld színnel bekeretezett mezők szerkeszthetők, a piros színnel jelölt mezők nem módosíthatók.

A módosítandó mezők kitöltése után kattintson a bal felső sarokban található Mentés gombra.

 $\blacksquare$  Mentés X Elvetés

Saját fiók

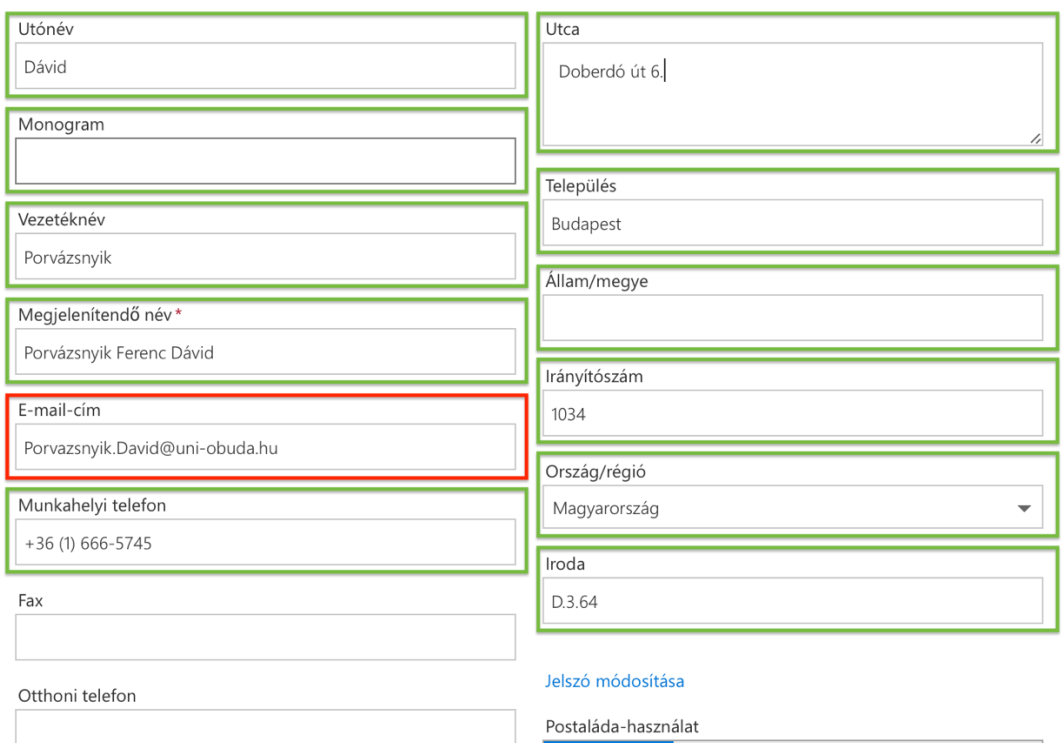